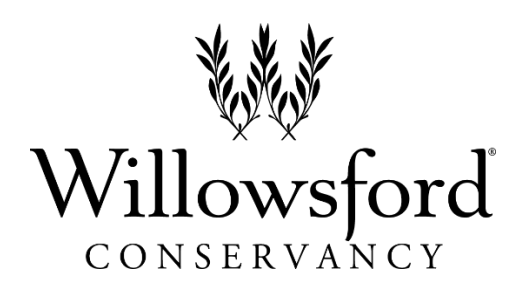

## *INSTALLING THE TRAIL APP*

*1. Search for "Willowsford Conservancy Trails" in either the Google Play Store or Apple App Store and download the app.*

*2. Upon opening the trail app, there will be several different maps which can be downloaded. Each map will require a login with an email and password. To download the map, click the "Login to download" button at the bottom of the screen after selecting that map.*

*The login email for each map is: info@willowsfordconservancy.org.* 

## *Pass codes for each Village (case sensitive):*

- *The Grange Trails = BNDY97*
- *The Grove Trails = EPKBFV*
- *The Grant Trails = ABP747*
- *The Greens Trails = ME2526*

*3. Once logged in, the "Login to download" button will change to a "Download" button. Click the download button to download the map.*

*4. After the map has been downloaded, the "Download" button will change to the "Start Tour" button. Click the "Start Tour" button to open the map.*

*5. After maps have been downloaded, be sure to check for updates regularly. On the main trail app page, go to Settings and then click "Check for updates". If any maps have updated content a small red icon will appear in the top right of the screen of the initial map page.*

## *TIPS FOR USING THE APP*

- *Points of interest can be explored by using either the list of stops or the map view. To access the map view, click on the map icon in the upper right corner of the screen once the map has been opened. The map view allows users to see points of interest as well as the trail system in one location. Clicking on an individual point of interest opens the stop list which provides interpretive information about the location.*
- *The default map view is a base map which was created by Willowsford Conservancy. It is designed to focus on the trail system but does not include area outside the mapped village. To see outside the mapped area, the map can be switched from "Offline maps" to "Online maps" which changes the map to more of a generic base map similar to Google Maps. However, the online maps will use more cell phone network data when not connected to WiFi.*
- *Your location can be seen by a blue dot on the map (note your location services must be enabled). When on the trails, you can find your location on the map by searching for the blue dot. To automatically zoom in on your location you can click on the small arrow button. Location services must be enabled to for this function to work properly. To automatically zoom to the full map extent, click on the button with two boxes.*

## *TECHNICAL ISSUES*

*Due to the nature of technology, we are constantly working to update and correct issues with the Conservancy Trail App that arise. If you have any issues with the Trail App, please email the Conservancy at info@willowsfordconservancy.org.*